# Scan and copy with printers

Last Modified on 11/18/2022 5:02 pm EST

The *Canon Multifunction Copiers* can be used to copy documents and scan them to a USB flash drive or the College's network drives. These copiers include the public printers available in public labs as well as any Canon-brand departmental printers.

### Scan documents

Tip: We have documentation for how to make accessible scans [] with optical character recognition!

#### Scan to a network drive

Tip: You can easily access your scans on your computer by connecting to a network drive.

- Swipe/tap your OneCard to login
- Tap Secure Print Scan

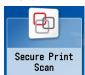

- Press Scan
- Choose a destination
- Adjust your scan settings as necessary

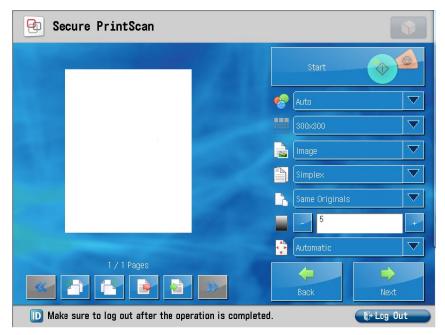

- Double-sided documents: select duplex
- Receipts: change Same Originals to a mixed setting
- Press Start
- If prompted, select a paper size and press Start
- Follow the on-screen prompts and press Next
- To continue scanning, press Scan -- otherwise, press Main Menu
- Press Log Out

#### Scan to a USB flash drive

- 1. Swipe/tap your OneCard to login
- 2. Insert your **USB** drive into the printer
- 3. Tap Scan and Store

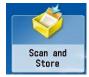

- 4. Select Memory Media
- 5. Select your USB drive, typically labelled Memory Media (A:)
- 6. Navigate to the **desired destination** of your document(s)
- 7. Press Scan
- 8. Adjust your scan settings as necessary
- 9. Press Start
- 10. For additional scans, place them on the glass scan bed and press Start again
- 11. When you are finished scanning, press Start Storing
- 12. Press the green Eject button in the bottom-right corner

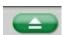

- 13. If prompted, press Remove
- 14. Press Log Out

## Advanced scan options

Canon provides the following documentation about copy and scan settings. Some of these settings only apply to copies.

- Black and white copy (PDF) [
- Color copy (PDF) □

# **Copy documents**

1. Log in to the printer:

Bryn Mawr personnel: tap your OneCard on the panel next to the printer screen.

Haverford personnel and visitors with a visitor account:

- a. Tap the **User Name** field, enter your **College email address** or **visitor account username** (including @brynmawr.edu), and then tap **OK**.
- b. Do the same in the Password field with your College password or visitor account password.
- c. Tap Login.
- 2. Tap Copy.
- 3. Adjust your copy settings as desired.
- 4. Tap Start.

**Advanced options.** Canon provides the following documentation about copy settings. These settings can also apply to scans as well.

- Black and white copy (PDF) [
- Color copy (PDF)

**Tip:** Want to learn more? Register with Canon e-learning  $\square$  using the Serial Number of your printer.